# *Citywide Communications*

*Presents*

# **~ Chief Mobile ~**

Tutorial *Scroll down please*

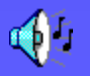

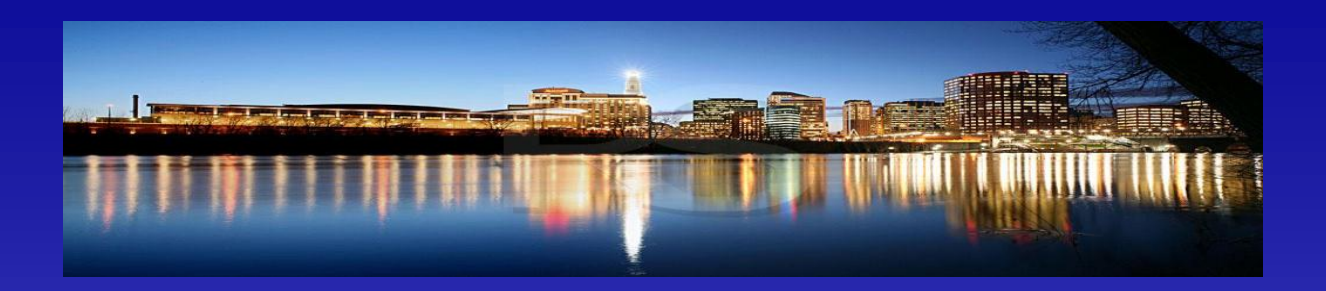

[Citywide Communications](http://www.citywidecomm.com/) [i](http://www.citywidecomm.com/)s introducing, Chief Mobile, to our members. With this state of the art, customizable application, you will be able to receive your Citywide Information anywhere in the world that you have cellular service or wi-fi. We have designed this application with you in mind.

We cater to many different services and have tried to make your selections more customizable for the performance that you need.

## *Where to find the Application*

• Start by going to the App store on your phone and retrieve the Chief Mobile application. It's FREE when subscribed to Citywide services.

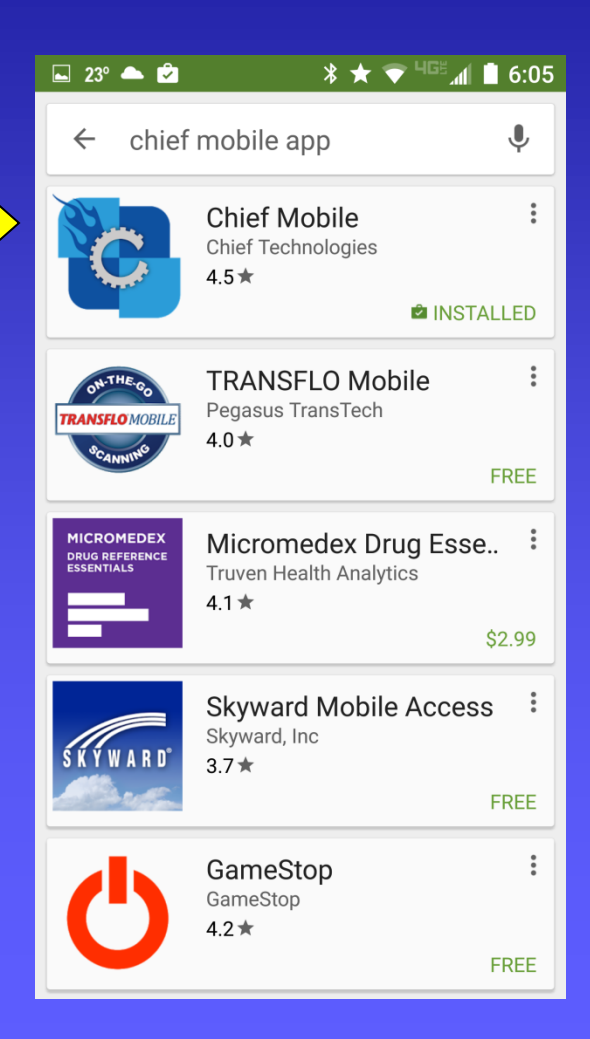

# *Getting Started*

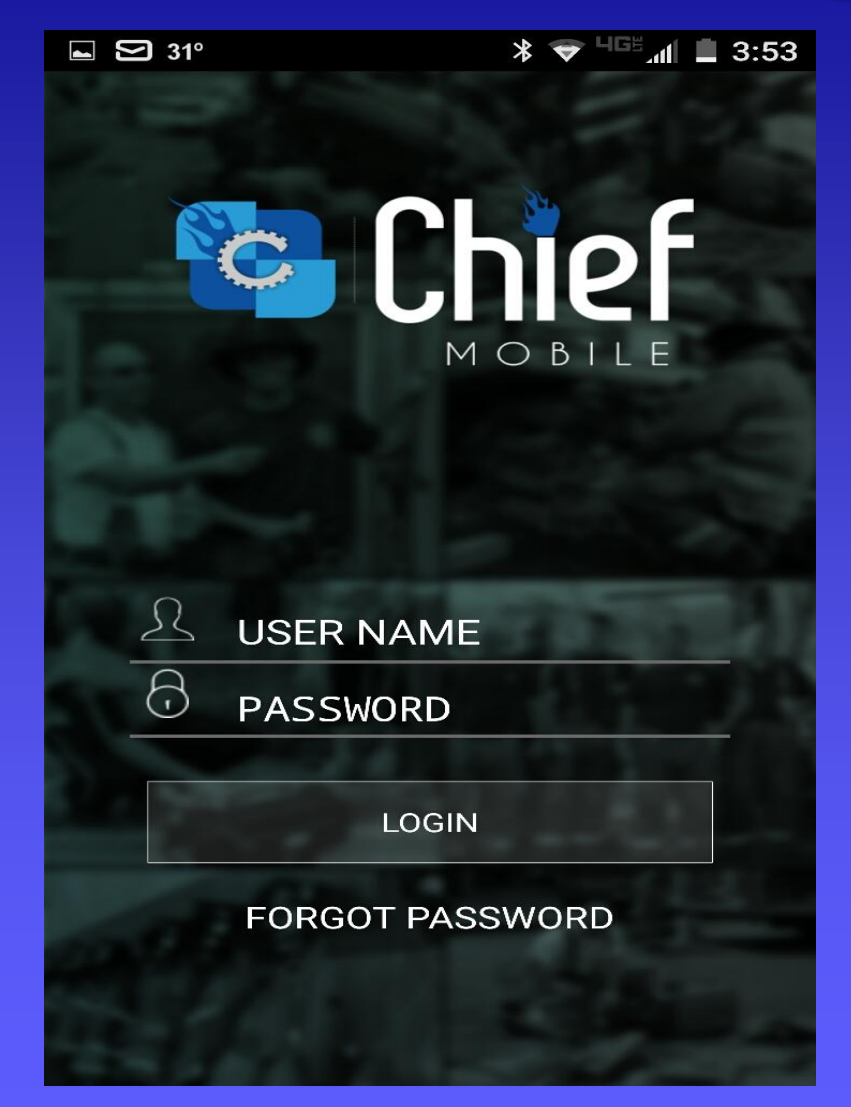

- Now enter your designated user name and password supplied to you by Citywide.
- Example:
- jsmith
- Default Password: **Citywide**
- You will be able to change to a personal password from within the App later.

# *You may choose what you wish to be notified of*

5

- Click on the bell icon at bottom of the screen.
- Click Channel Alerts.
- On each choice of channel, select County or Incident, then set up which ones you want and what sound for each notification.

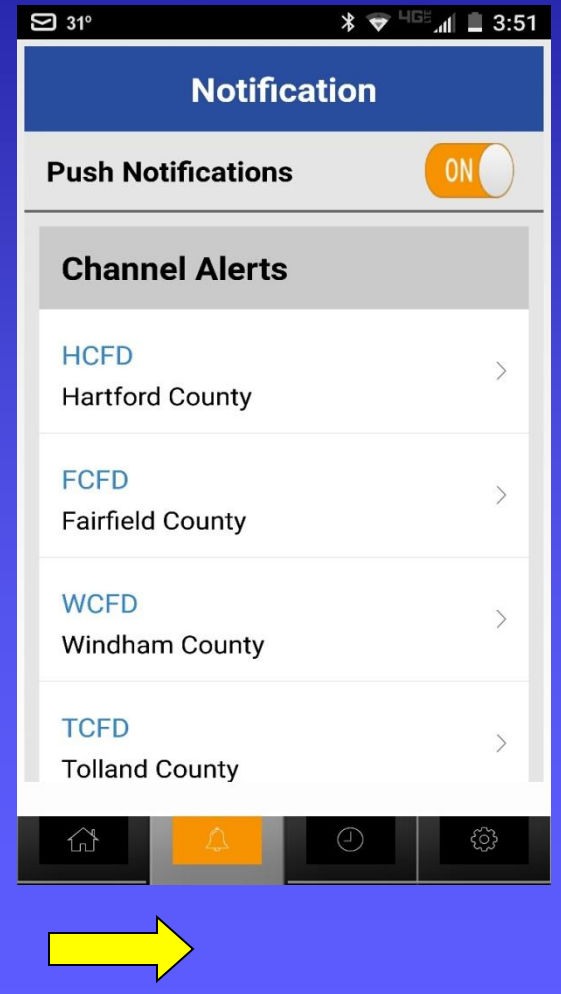

# *Choosing Fire or Medical Incident Channels.*

•\*\* EMS covers MVA's, MCA's, all Trauma type incidents, and CO emergencies etc.

• **\*\*** FD covers only fire related incidents ex: Structure fires, Explosions, etc.

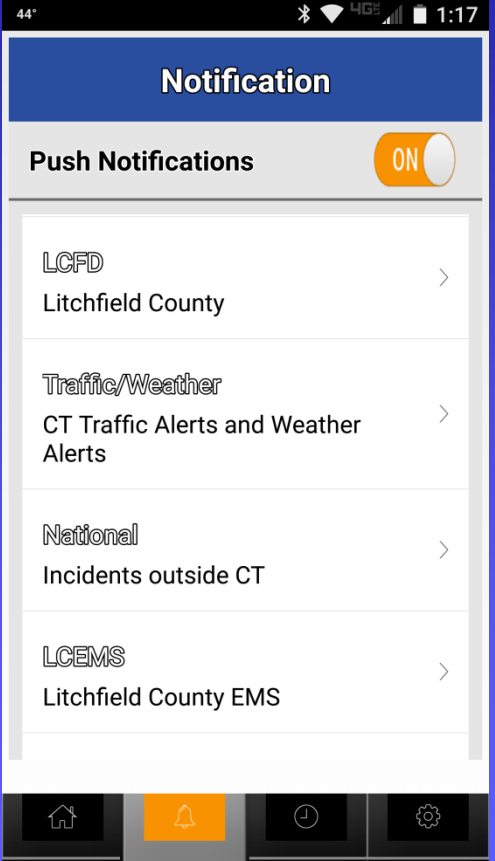

# *Programming Notification Alerts*

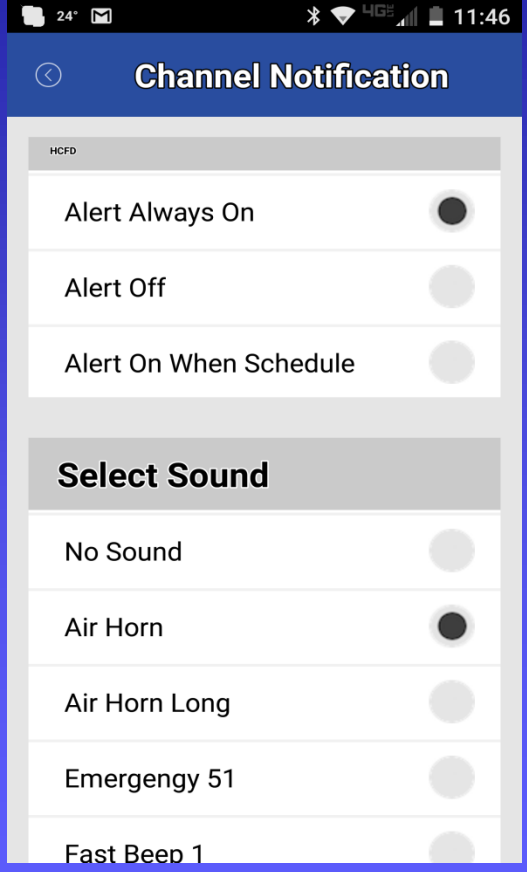

- For each channel that you choose to be alerted to, you can set individual tones.
- All channels are defaulted to on.
- You can go through them and turn off what you don't want to be alerted to. You can turn it back on at any time yourself.

# *Incident Log Report*

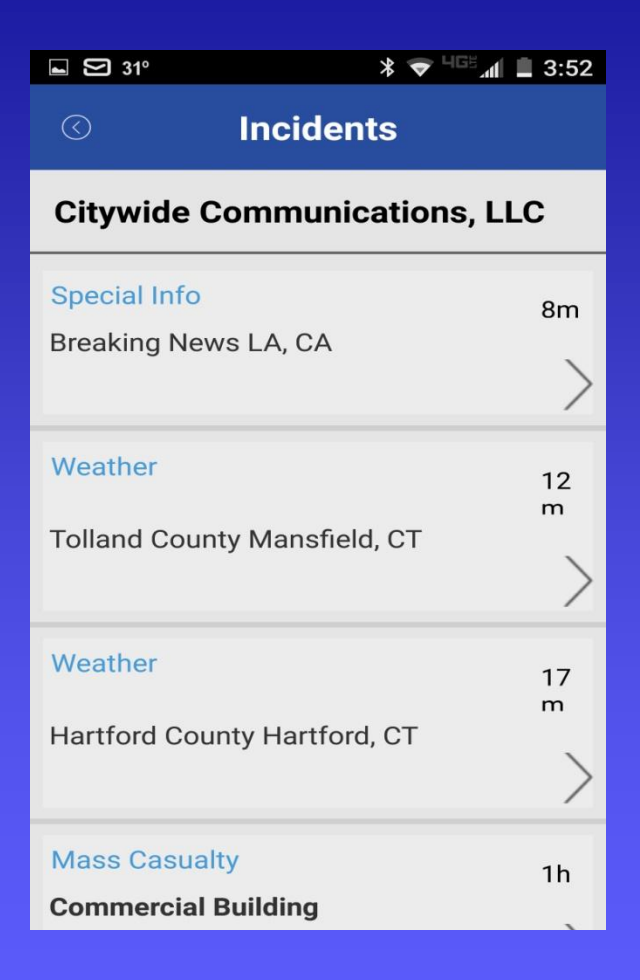

- Here is where you will find the dispatched incidents.
- Click on the Incident of interest.

## *Global Mapping*

• Click the map button to show the exact location of the incident.

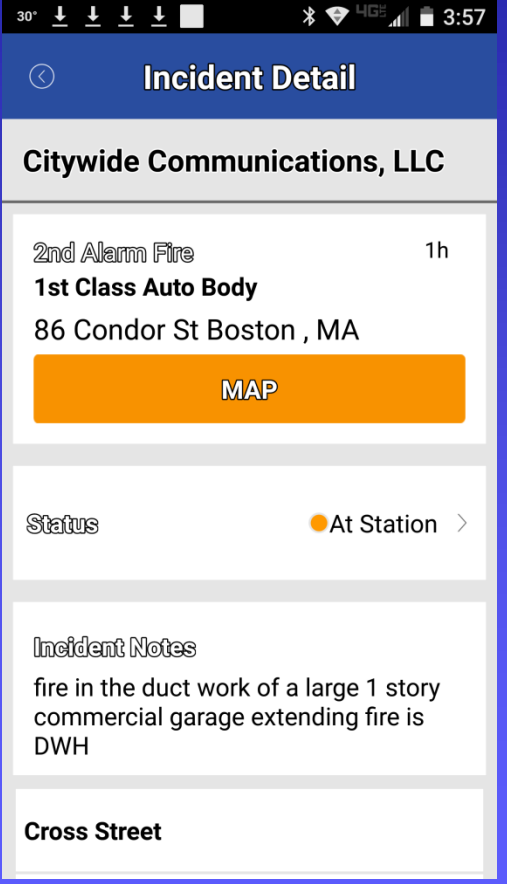

#### *Standard Map*

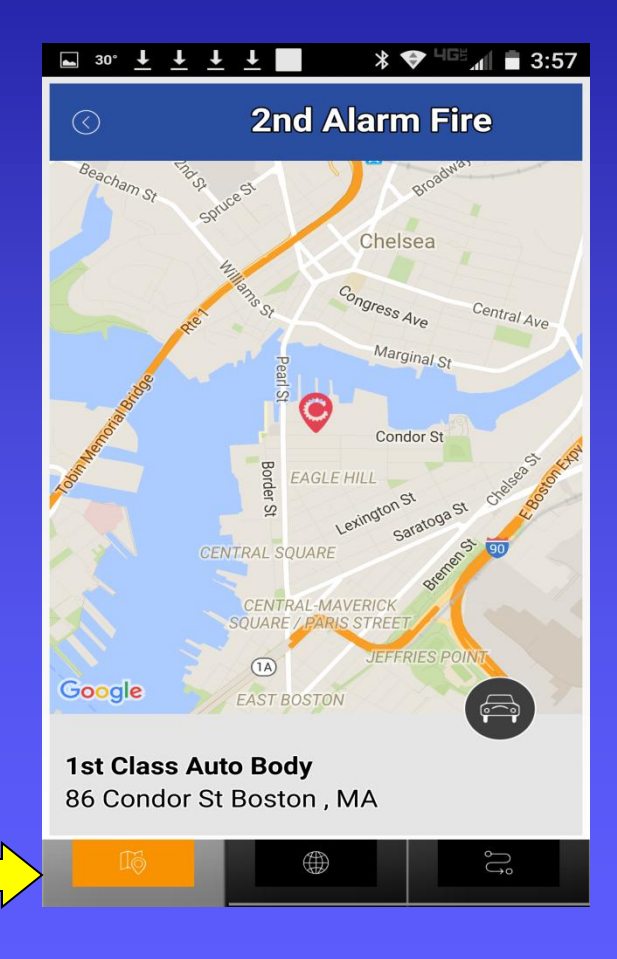

• This standard map version is found by clicking on the icon on the bottom left for standard maps.

## *Google Earth Map*

- Click on the globe on the bottom for Google Earth display of the same location.
- You can spread the screen to zoom in on the specific building of the incident.

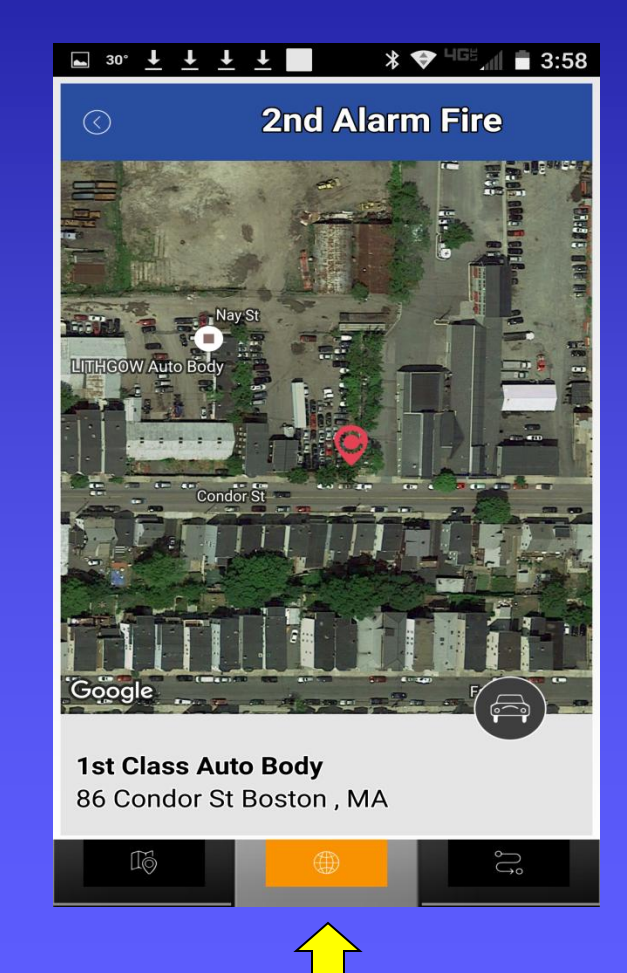

### *Driving Directions*

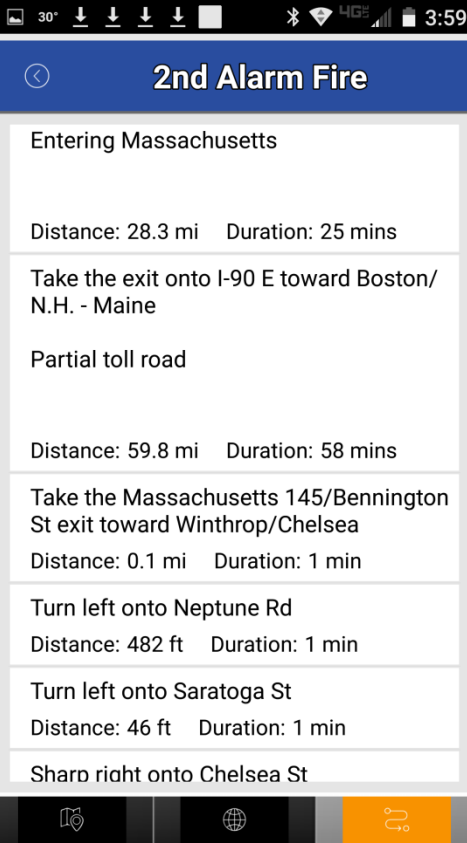

• Click the squiggly button for turn by turn directions right from where you stand.

#### *Route Destination Map*

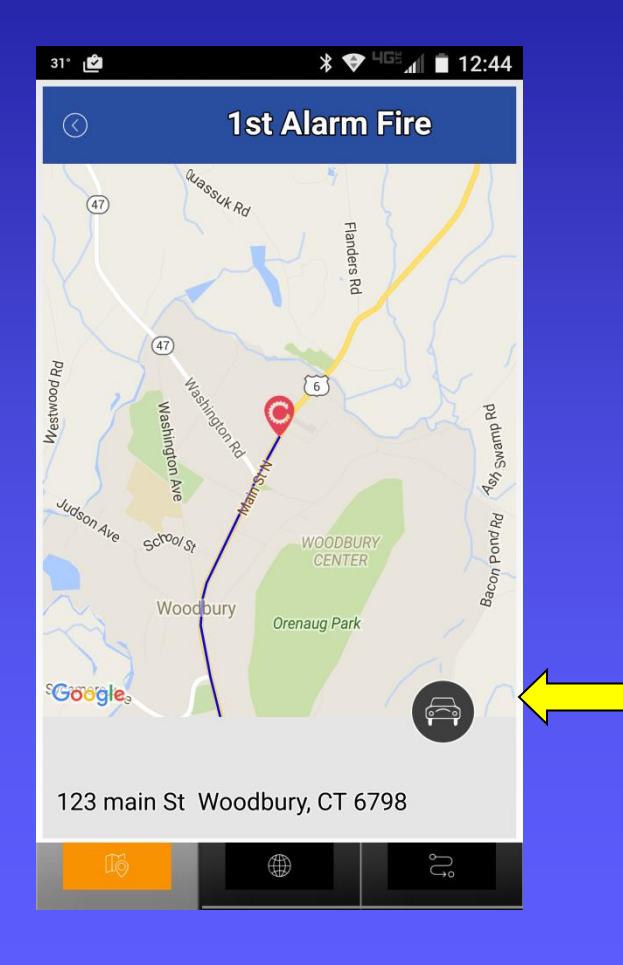

• Click on the car to show highlighted route to destination.

#### *Message pops up on screen*

- Your Citywide notifications will automatically pop up on your screen when a message comes in.
- Click Details for more information & mapping.

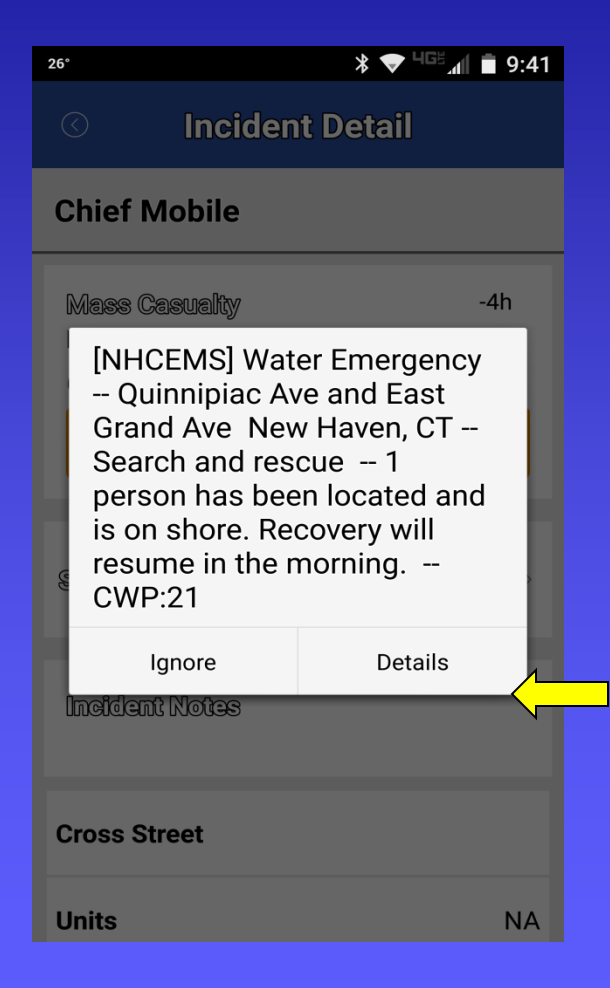

### *Where to find News Photos*

- Click on News.
- Scroll through photos.
- Click on photo for details.
- You may submit your own photos for display.

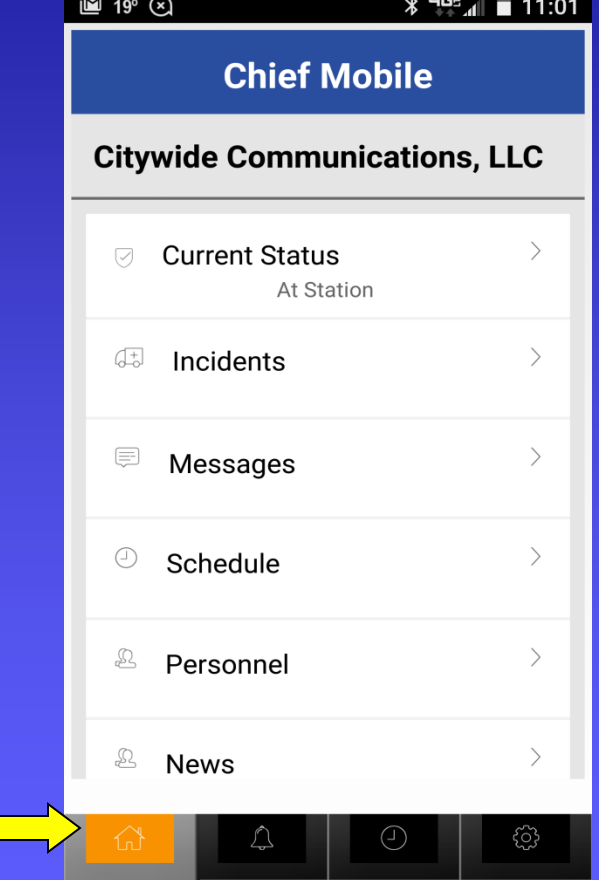

#### *Posting Photos*

#### $\begin{array}{ccc}\n\Box & 23^\circ & \bullet & \bullet\n\end{array}$  $\frac{1}{2}$   $\frac{1}{2}$   $\frac{1}{2}$   $\frac{1}{2}$   $\frac{1}{2}$   $\frac{1}{2}$   $\frac{1}{2}$   $\frac{1}{2}$  6:06 **Add News Citywide Communications, LLC** You can add photos after you create the news story 2016-1-20 Date: Viewable to Public: Title: Summary: Add

- Type in the Title.
- Write a brief summary including date & location.
- Click Add.

#### *News Photos*

• Your photos/videos will be posted here as soon as approved by the site editor for public viewing.

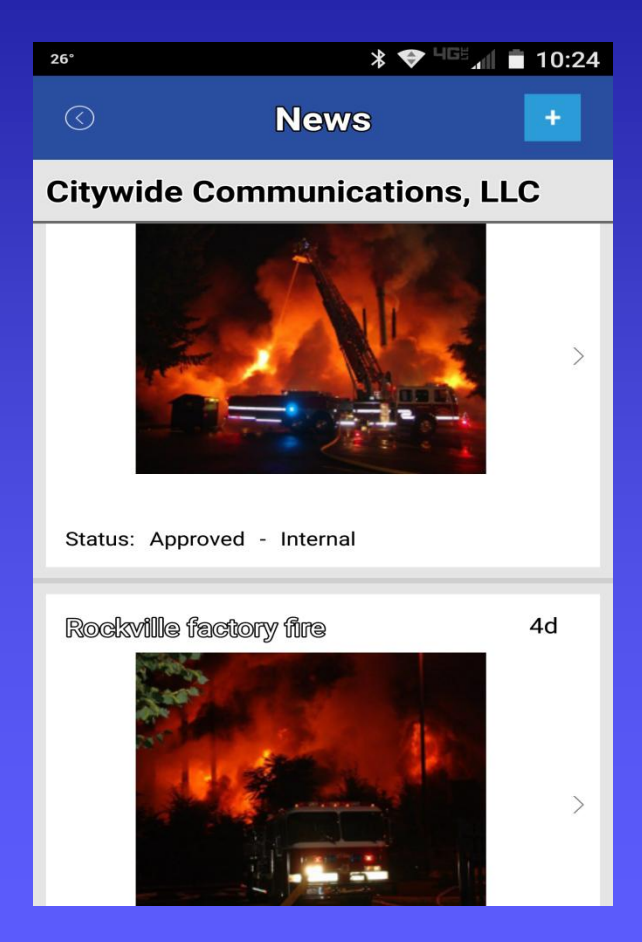

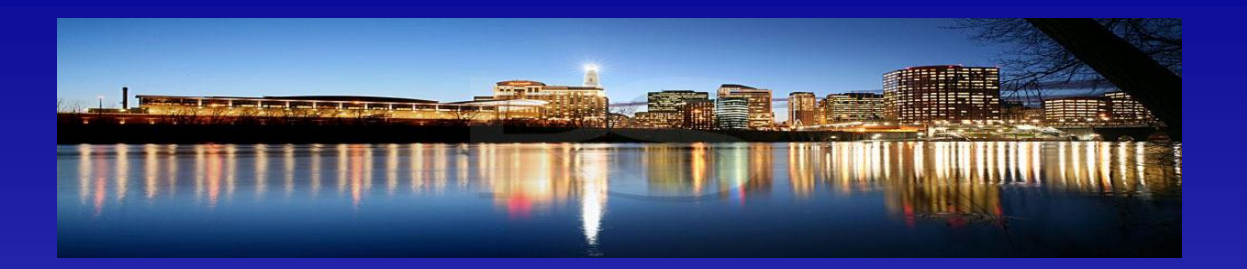

#### Citywide Communications thanks you for your patronage. Without all of you, there would be no Citywide.

We hope that you will be very pleased with Chief Mobile, our new Application.

 If you have a problem getting set up, you can call Citywide 24 hours a day. Leave a message if you get the voice mail and someone will get back to you quickly. Call 860-666-2772

#### Citywide Communications LLC

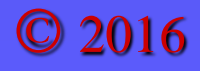

#### Connect to: [www.CitywideComm.com](http://www.citywidecomm.com/)

Go back to the beginning now and listen to the music.